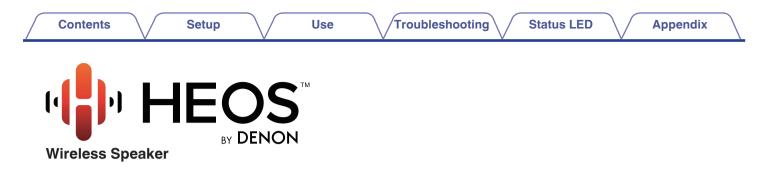

# **Owner's Manual**

HEOS 7 HEOS 5 HEOS 3

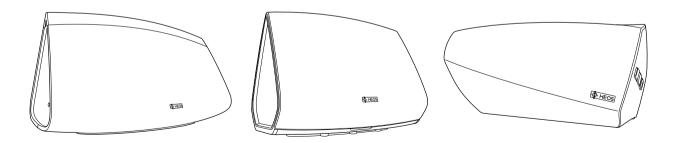

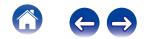

| Contents Setup                              | Use | Troubleshooting Status LED Appendia               | x / |
|---------------------------------------------|-----|---------------------------------------------------|-----|
| INTRODUCTION                                | 4   | Playing from Streaming Music Services             | 21  |
| BEFORE YOU BEGIN                            | 5   | Adding a Music Service                            | 21  |
| System Requirements                         | 5   | Changing Music Service Settings                   | 21  |
| Network Requirements                        | 5   | Using Headphones (HEOS 7 only)                    | 22  |
| Controller Requirements                     | 6   | Listening To The Same Music In Multiple Rooms     | 23  |
| Getting To Know Your Speaker                | 7   | Grouping Rooms                                    | 23  |
| Front panel                                 | 8   | Ungrouping Rooms                                  | 24  |
| Controls                                    | 9   | Grouping All Rooms (Party Mode)                   | 25  |
| Back panel                                  | 10  | Ungrouping All Rooms                              | 26  |
| Placing Your Speaker                        | 11  | Stereo Pairing (HEOS3 Only)                       | 27  |
| Wall or Ceiling Mounting (HEOS 3 only)      | 11  | Creating a Stereo Pair                            | 27  |
| Powering Your Speaker                       | 12  | Changing the Name of a Stereo Pair                | 29  |
| Getting the HEOS App                        | 12  | Adjusting the Balance                             | 29  |
| SETTING UP YOUR FIRST HEOS SPEAKER          | 13  | Swapping Left and Right Channels in a Stereo Pair | 30  |
| ADDING MORE HEOS SPEAKERS                   | 14  | Removing a Stereo Pair                            | 30  |
| Adding Wired Speakers                       | 14  | Using the Now Playing Queue                       | 31  |
| Adding Wireless Speakers                    | 14  | Play Now                                          | 31  |
| USING YOUR HEOS SPEAKER                     | 15  | Play Now & Replace Queue                          | 31  |
| Selecting a Room/Speaker                    | 15  | Play Next                                         | 31  |
| Listening to Radio                          | 16  | Add to End of Queue                               | 31  |
| Playing music stored on your mobile device  | 16  | Repeat and Shuffle Playback                       | 31  |
| Playing music from your networked PC or NAS | 17  | Rearranging the Now Playing Queue                 | 32  |
| Playing music from the AUX input            | 18  | Deleting Songs from the Play Queue                | 32  |
| Playing music from a USB device             | 19  | Deleting All Songs from the Play Queue            | 33  |
| HEOS account                                | 20  | Saving Playlists                                  | 33  |
| What is a HEOS account?                     | 20  |                                                   |     |
| Why do I need a HEOS account?               | 20  |                                                   |     |
| Signing up for a HEOS account               | 20  |                                                   |     |
| Changing Your HEOS account                  | 20  |                                                   |     |

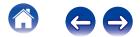

| Contents Setup                                   | Use Troubleshooting    |
|--------------------------------------------------|------------------------|
| MAKING SPEAKER ADJUSTMENTS                       | 34 BASIC TROUBLESH     |
| Changing the Name of a Speaker                   | 34 My speaker won't d  |
| Changing the Wireless Network Connection         | 34 I get a message "D  |
| Changing the Speaker's Equalizer                 | 35 Music cuts out or d |
| Changing the Speaker's Orientation (HEOS 3 Only) | 35 I hear a delay when |
| Adjusting the Audio Quality                      | 35 Connecting to a W   |
| Adjusting the Status Light Brightness            | 35 Resetting Your Spe  |
| Advanced Speaker Settings                        | 36 Restoring the Spea  |
| Network Settings                                 | 36 Contact Denon       |
| About Wireless Power Saving                      | 36 Status LED Table    |
| Firmware Upgrade                                 | 37 Supported File Typ  |
| About                                            | 37 SPECIFICATIONS      |
| UPDATING YOUR SYSTEM                             | 38 Speaker Specificat  |
| ADVANCED FEATURES                                | 39 HEOS 7              |
| Submit Diagnostics                               | 39 HEOS 5              |
| Sharing Music from your Mobile Device            | 40 HEOS 3              |
| Resetting Your Controller App                    | 40 INFORMATION         |
| Power Modes                                      | 40 Trademarks          |
| Network Standby                                  | 40 License             |
| Deep Standby                                     | 40 License Informat    |
| Off                                              | 40                     |
|                                                  |                        |

| ASIC TROUBLESHOOTING                                         | 41 |  |  |  |  |
|--------------------------------------------------------------|----|--|--|--|--|
| My speaker won't connect to my network using the audio cable | 41 |  |  |  |  |
| I get a message "Device was not found"                       | 41 |  |  |  |  |
| Music cuts out or delays sometimes                           | 42 |  |  |  |  |
| I hear a delay when using the AUX Input with my TV           | 42 |  |  |  |  |
| Connecting to a WPS Network                                  | 42 |  |  |  |  |
| Resetting Your Speaker                                       | 43 |  |  |  |  |
| Restoring the Speaker to Factory Defaults                    | 43 |  |  |  |  |
| Contact Denon                                                | 44 |  |  |  |  |
| tatus LED Table                                              |    |  |  |  |  |
| upported File Types and Codecs                               |    |  |  |  |  |
| PECIFICATIONS                                                | 52 |  |  |  |  |
| Speaker Specifications                                       | 52 |  |  |  |  |
| HEOS 7                                                       | 52 |  |  |  |  |
| HEOS 5                                                       | 53 |  |  |  |  |
| HEOS 3                                                       | 54 |  |  |  |  |
| IFORMATION                                                   | 55 |  |  |  |  |
| Trademarks                                                   | 55 |  |  |  |  |
| License                                                      | 56 |  |  |  |  |
| License Information for the Software Used in the Unit        | 56 |  |  |  |  |

Status LED

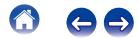

Appendix

| Contents Setup | Use | Troubleshooting | Status LED | Appendix |
|----------------|-----|-----------------|------------|----------|
|----------------|-----|-----------------|------------|----------|

Thank you for purchasing this HEOS product. To ensure proper operation, please read this owner's manual carefully before using the product.

#### NOTE

THIS DOCUMENT CONTAINS INFORMATION THAT IS SUBJECT TO CHANGE WITHOUT NOTICE.

For latest information, please visit HEOSbyDenon.com

# INTRODUCTION

The HEOS speaker is part of the HEOS wireless multi-room sound system that enables you to enjoy your favorite music anywhere and everywhere around your home. By utilizing your existing home network and the HEOS app on your iOS or Android<sup>™</sup> device, you can explore, browse, and play music from your own music library or from many online streaming music services.

- True multi-room audio play different songs in different rooms or the same song in every room
- · Utilizes your existing home wireless network for quick and easy setup
- Industry leading microsecond audio synchronization between HEOS device
- Legendary Denon audio quality

If you are in a hurry, you can be enjoying great sounding music in no time by following the steps outlined in the HEOS Quick Start Guide (packaged with your HEOS device).

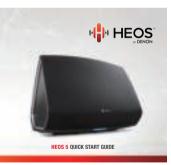

[Example] HEOS 5

Please continue reading this Owner's Manual for more detailed information about the features and benefits of your HEOS Speaker.

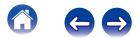

|  | Contents | $\bigvee$ | Setup | $\bigvee$ | Use | $\setminus$ | Troubleshooting | $\bigvee$ | Status LED | $\bigvee$ | Appendix | $\setminus$ |
|--|----------|-----------|-------|-----------|-----|-------------|-----------------|-----------|------------|-----------|----------|-------------|
|--|----------|-----------|-------|-----------|-----|-------------|-----------------|-----------|------------|-----------|----------|-------------|

# **BEFORE YOU BEGIN**

NOTE

If you have already installed at least one HEOS speaker, please skip to the section "ADDING MORE HEOS SPEAKERS" below (127 p. 14).

# **System Requirements**

Before you begin installing your first HEOS speaker, please make sure you understand and meet a few basic requirements.

#### Network Requirements

Wireless Router - In order to use your HEOS music system, you should have a working wireless (Wi-Fi) network in your home. If you do not have a wireless network, please contact your local Denon dealer or electronics retailer to assist you with purchasing and installing a wireless network in your home.

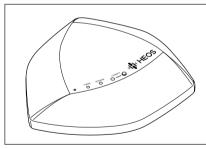

The HEOS Extend Wireless Range Extender (sold separately) is available as an accessory, should you need to setup a new wireless network or extend the range of your existing network. Please contact Denon for more information about the Wireless Extender.

**High Speed Internet Connection** - HEOS accesses the Internet to stream music to your home from many popular online music services. HEOS is also designed to provide you with software updates, which are delivered via your home Internet connection. DSL, Cable, and Fiber services will provide the best experience and reliability. You may experience performance issues with slower Internet connections like satellite based services.

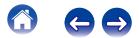

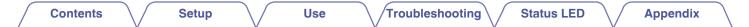

## Controller Requirements

You can control your HEOS wireless multi-room sound system using the free HEOS app on any iOS or Android mobile device that meets these minimum requirements:

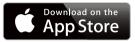

#### **iOS Minimum Requirements**

- iOS version 5.0 or later
- iPhone<sup>®</sup> 3GS or newer
- iPad<sup>®</sup>
- iPod touch® (3rd generation) or newer

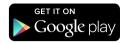

#### Android Minimum Requirements

- Android OS version 2.3 or later
- All resolutions

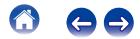

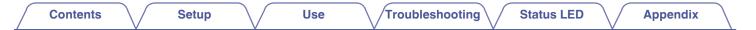

## **Getting To Know Your Speaker**

Unpack your speaker from the box and verify that the following items are included:

#### 1 HEOS Speaker

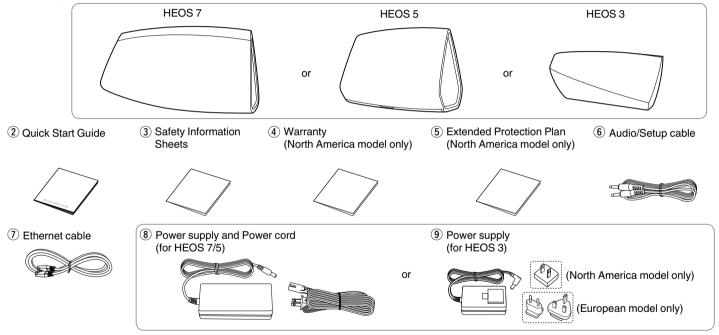

#### NOTE

Please use the power supply and power cord included in the box for your device.

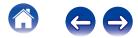

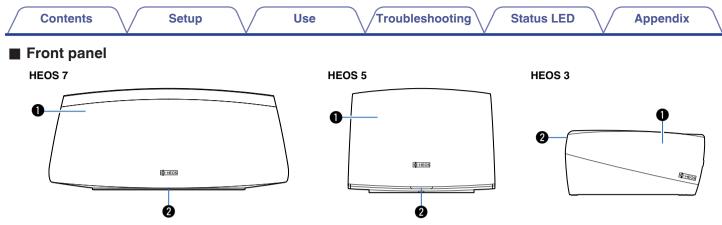

#### Speakers

#### 2 Status LED

Please refer to the "Status LED Table" for LED color and state meaning "Status LED Table" (2 p. 45).

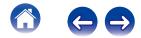

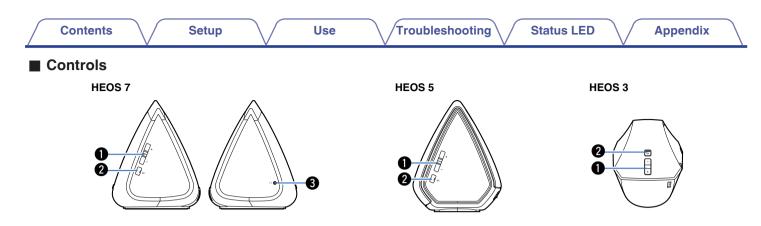

#### ● Volume Up/Down buttons (+, -)

Adjusts the HEOS device's volume level up or down.

#### Mute button (◀×)

Mutes or unmutes the HEOS device's volume.

#### Headphone output (HEOS 7 only)

The music will stop playing through the built in speakers when you insert the headphones and turn back on when you remove the headphones. See ((pp. 22)).

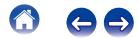

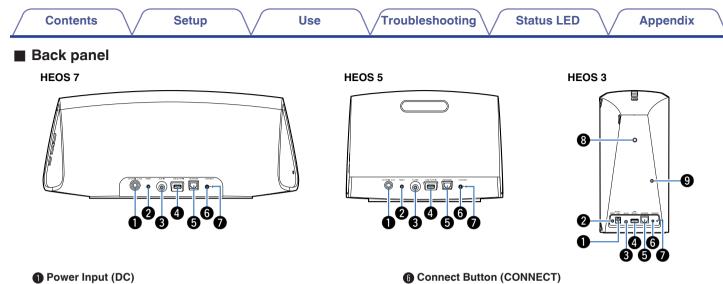

Used to connect the external power supply (p. 12).

#### Reset Button (RESET)

Various settings are reset to the factory default values (P p. 43).

#### **B** AUX Input (AUX IN)

Used to connect audio devices (p. 18).

#### USB Input (USB 5V/1A)

Used to connect USB storage devices.

#### Source Connector (NETWORK)

Used to connect this unit to a wired Ethernet network (p. 14).

- (i) Connect Button (CONNECT) Used for Wi-Fi setup (☞ <u>p. 42</u>).
- Connect in Status LED Indicates the status of this unit (<u>p. 42, 45</u>).
- Threaded Mounting Hole Used to mount this unit on a wall or ceiling.

#### Safety Wiring Hole Used to prevent from dropping.

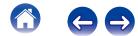

| Contents | $\setminus$ / | Setup | $\langle /$ | Use | /Troι |
|----------|---------------|-------|-------------|-----|-------|
|          |               |       |             |     |       |

# **Placing Your Speaker**

You can place your HEOS speaker anywhere you want to enjoy great sounding music. Please follow these simple guidelines when determining where to place your speaker...

- The speaker must be within range of your wireless network.
- The HEOS speaker is designed to sound best when placed 3 to 12 inches (8 30 cm) from a wall.
- Locate the speaker at least 12 inches (30 cm) from a television, computer, or other display device to avoid the possibility of interference.
- Place the speaker across the room from where you will be listening, as close to ear level as possible.
- The HEOS speaker is not waterproof. Do not place it near any water source and do not leave it outside in the rain or snow.

## Wall or Ceiling Mounting (HEOS 3 only)

The HEOS 3 speaker can optionally be mounted on a wall or ceiling using standard 1/4 inches (6.35 mm) threaded speaker or camera mounts which support up to 10 lbs (4.5 kg). Please visit your local Denon dealer or electronics retailer for more information about possible wall and ceiling mounting options.

#### Caution

Recommend installing a safety wire (not included) at the safety wiring hole on the back of the speaker in order to prevent injury to the user and others or damage to property should the speaker fall for some reason.

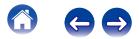

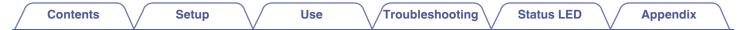

## **Powering Your Speaker**

Connect the power cord included in the box to the back of the speaker and the plug to a wall outlet. The speaker is capable of automatically switching between 100 - 240 V.

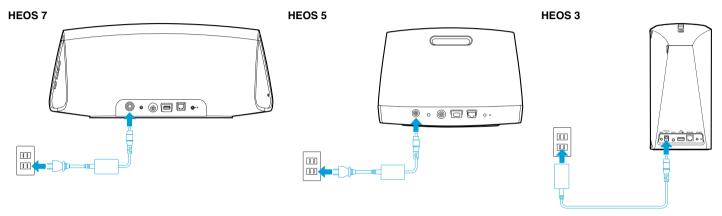

# **Getting the HEOS App**

The HEOS app is the heart of the HEOS experience. Using your mobile device and the HEOS app, you can setup, browse, explore, and control your HEOS system right in the palm of your hand, from anywhere in your home.

Download the HEOS app for iOS or Android by searching App Store<sup>SM</sup> or Google Play<sup>™</sup> store for "HEOS by Denon".

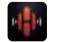

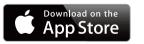

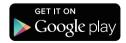

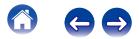

# SETTING UP YOUR FIRST HEOS SPEAKER

Once you have placed your speaker in your listening room and have downloaded the HEOS app, you are ready to configure your speaker for music playback. This involves following a few simple steps to get the speaker connected to your existing home network:

#### Caution

DO NOT connect the Ethernet cable if you are connecting your speaker to a wireless network. If you are connecting the speaker to a wired network, use an Ethernet cable to connect the speaker to your network or router.

Make sure your mobile device is connected to your wireless network (the same network you want your speakers connected to). You can check this in the Settings - Wi-Fi menu of your iOS or Android device.

#### NOTE

If your wireless network is secure, make sure you know the password to join your network.

2 Make sure you have the included Audio/Setup cable handy.

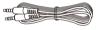

**3** Launch the HEOS app on your mobile device.

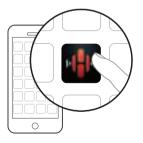

- **1** Tap the "Setup Now" button at the top of the screen.
- 5 Follow the instructions to add the speaker to your wireless network. (The Wi-Fi settings from your mobile device will be copied to the speaker via the audio cable.)

NOTE

If you have any problems connecting your HEOS device, jump to the Troubleshooting section ( $[\underline{\mathcal{T}}]_{p.41}$ ).

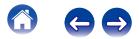

| Contents |
|----------|
|----------|

# ADDING MORE HEOS SPEAKERS

The HEOS wireless multi-room sound system is a true multiroom audio system that automatically synchronizes audio playback between multiple speakers so that the audio coming from different rooms is perfectly in sync and always sounds amazing! You can easily add up to 32 speakers to your HEOS system.

# Adding Wired Speakers

Just connect the speaker to your home network using an Ethernet cable and the speaker will appear on your HEOS app as a new room in the Rooms screen.

At your convenience, you can assign a name to the speaker to indicate which room you have it placed in.

#### ø

- Use only a shielded STP or ScTP LAN cable which is easily available at electronics stores (CAT-5 or greater recommended).
- Do not connect a Network Connector directly to the LAN port/Ethernet connector on your computer.

# **Adding Wireless Speakers**

You can add additional wireless speakers to your HEOS system by selecting "Add Device" from the HEOS app's settings menu and follow the instructions:

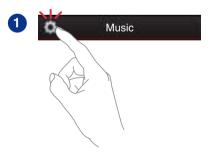

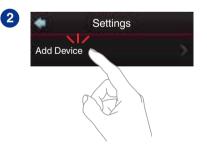

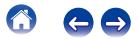

| / | Contents | $\bigvee$ | Setup |  | Use |  | Troubleshooting | $\setminus$ | Status LED | $\setminus$ | Appendix |  |
|---|----------|-----------|-------|--|-----|--|-----------------|-------------|------------|-------------|----------|--|
|---|----------|-----------|-------|--|-----|--|-----------------|-------------|------------|-------------|----------|--|

# **USING YOUR HEOS SPEAKER**

Once you have your speaker connected to your network and the HEOS app installed on your mobile device, it's easy to start enjoying your favorite music. You can listen to something different on every speaker or the same music perfectly synchronized on all speakers. It's up to you!

## Selecting a Room/Speaker

If you have more than one HEOS speaker, you must tell the HEOS system which speaker you want to control:

- **1** Tap the Rooms tab.
- **2** Select the Room/Speaker you want to control.
- **3** Select the Music tab to select a music source or the Now Playing tab to control what is currently playing in the selected room.

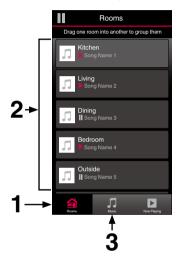

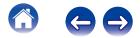

# **Listening to Radio**

The HEOS system includes access to more than 70,000 free internet radio streams from all corners of the globe via the TuneIn radio service. Just select the TuneIn logo from the main Music menu and browse among the 70,000 stations neatly organized into popular categories and select a station that appeals to your mood.

#### NOTE

If you have a TuneIn account, you can sign into the TuneIn service under Settings -Music Sources - TuneIn, and access all of your "My Favorite" TuneIn stations.

🔳 🔳 🔳 Audio signal

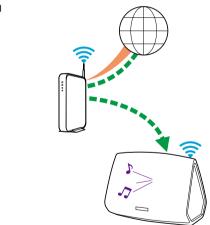

# Playing music stored on your mobile device

- Tap the "Music" tab.
- 2 Select "This iPhone/iPod/iPad/Phone".
- **3** Browse the local music on your phone and select something to play.
  - 🗖 🗖 🗖 Audio signal

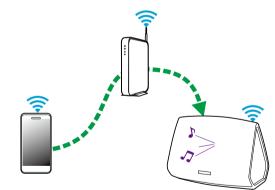

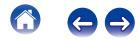

Troubleshooting Status LED Contents Setup Use Appendix Playing music from your networked PC Audio signal NAS or NAS (Network Attached PC PC Storage) Select "Local Music" from the Music tab. 2 Select the name of your networked PC or NAS (network attached storage) server. 3 Browse the music on your PC/NAS and select something to play.

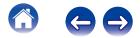

# Playing music from the AUX input

- 1 Connect an audio device with a 3.5 mm stereo audio output to the AUX input on your speaker using the included 3.5 mm stereo audio cable.
- **2** Select "AUX Input" from the Music tab.
- **3** Select the name of the speaker to which you connected the audio device in step 1.
- **4** Initiate playback on the audio device.
- 5 The sound from the audio device can be played directly on the selected speaker or digitized and sent over your network to other speakers.

#### NOTE

The analog output signals from some sources can be fairly strong. If the input level of the source device is turned up high, it could overload the inputs of the HEOS device. This is unlikely to cause damage, but can cause distorted sound. Initially, set the volume of the source to a medium – low level, then turn it up as needed. If you hear distortion, turn down the device's volume control.

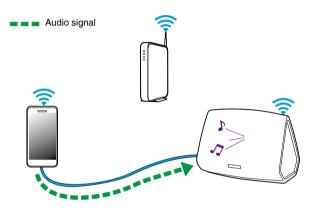

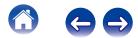

## Playing music from a USB device

- Insert a FAT32 formatted USB device into the USB port on the back of the HEOS system.
- **2** Select "Local Music" from the Music tab.
- **3** Select the name of your HEOS system.
- **4** Browse the music on your USB device and select something to play.

#### NOTE

- It may take several minutes for the name of your HEOS system to appear in the Local Music list if you have a large number of files on your USB device.
- It is not possible to connect and use a computer via the USB port of this unit using a USB cable.

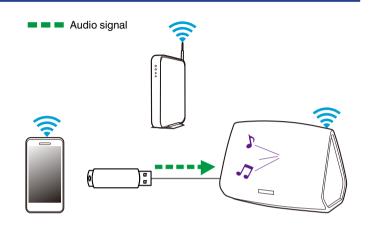

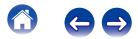

## **HEOS** account

## What is a HEOS account?

A HEOS account is master account or "keychain" for managing all of your HEOS music services with one single username and password.

### Why do I need a HEOS account?

With the HEOS account you just have to enter your music services login names and passwords one time. This allows you to easily and quickly use multiple controller apps on different devices. You just log into your HEOS account on any device and you will have access to all of your associated music services, play history and custom playlists, even if you are at a friend's house listening to music on their HEOS system.

## Signing up for a HEOS account

You will be instructed to signup for a HEOS account the first time you try to access any music service from the main Music menu of the HEOS app.

## Changing Your HEOS account

- Tap the Music tab.
- 2 Select the Settings 🖸 icon in the upper left corner of the screen.
- 3 Select "HEOS Account".
- 4 Change your location, change your password, delete your account or sign out of your account.

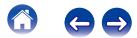

# Playing from Streaming Music Services

A Music Service is an online music company that provides access to vast music collections via free and/or paid subscriptions. Depending upon your geographical location, there are several options to choose from. For more information about which services are available in your area please visit HEOSbyDenon.com

## Adding a Music Service

Once you've setup your HEOS account, you can add supported Music Services to your HEOS system by tapping on the music service logo in the Music tab.

Follow the instructions on the screen to add your username and password for the selected music service. You only have to enter your account information once as the HEOS account service will securely remember your login information so you don't have to enter it each time you want to play music from the music service.

Additional Music Services may be available under Settings - Music Services.

## ■ Changing Music Service Settings

- Tap the "Music" tab.
- 2 Select the Settings 🖸 icon in the upper left corner of the screen.
- **3** Select "Music Sources".
- 4 Select the name of the online Music Service you want to edit.
- 5 Sign out, then sign in again to associate your username and password with your HEOS account.
- 6 Select "Hide for Now" to prevent the service logo from appearing on the main Music menu.

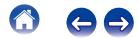

# Using Headphones (HEOS 7 only)

You can listen to music through headphones by connecting your favorite headphones to the 3.5 mm headphone jack on the side of the HEOS 7 speaker. The music will stop playing through the built in speakers when you insert your headphones into the jack, and turn back on when you remove the headphones.

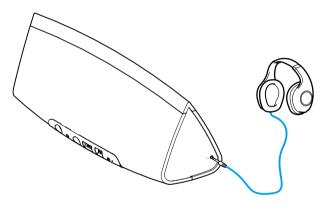

#### NOTE

To prevent hearing loss, do not raise the volume level excessively when using headphones.

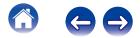

Status LED

## Listening To The Same Music In Multiple Rooms

The HEOS system is a true multiroom audio system that automatically synchronizes audio playback between multiple speakers so that the audio coming from different rooms is perfectly in sync and always sounds amazing!

You can easily add up to 32 speakers to your HEOS system. You can join or group up to 16 individual speakers into a group of speakers that function as if they were a single speaker.

## Grouping Rooms

- Tap the "Rooms" tab.
- **2** Press and hold your finger on room that is not playing music.
- **3** Drag it into the room that is playing music (indicated by the red outline) and lift your finger.
- 4 The two rooms will be grouped together into a single device group and both rooms will be playing the same music in perfect sync.

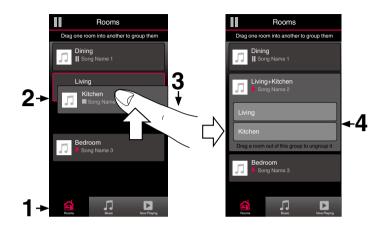

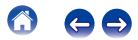

Troubleshooting

**Status LED** 

## Ungrouping Rooms

- Tap the "Rooms" tab.
- **2** Press and hold your finger on room that you want to remove from the group.

#### NOTE

You can not remove the first room that started playing the music before grouping.

- **3** Drag it out of the group and lift your finger.
- 4 Music will stop playing in the room you dragged out of the group but will continue playing in any remaining rooms.

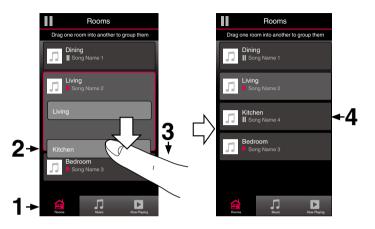

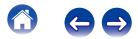

Troubleshooting

**Status LED** 

Appendix

## Grouping All Rooms (Party Mode)

You can easily group the eight rooms together into Party Mode by using a "pinch" gesture.

- **1** Tap the "Rooms" tab.
- **2** Place two fingers on the screen over the list of rooms.
- **3** Quickly pinch your two fingers together and release.
- **4** All of your rooms will be joined together and begin playing the same music in perfect sync.

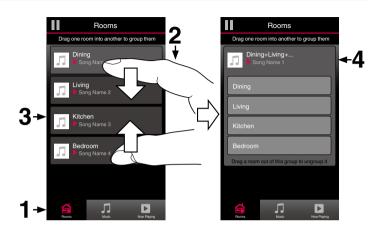

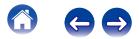

Troubleshooting

**Status LED** 

## Ungrouping All Rooms

You can easily ungroup all of your rooms and exit Party Mode by using a "spread" gesture.

- **1** Tap the "Rooms" tab.
- 2 Place two fingers close together on the screen over list of rooms.
- **3** Quickly spread your two fingers apart from each other and release.
- **4** All of your rooms will be ungrouped and music will stop playing in every room (except the original "master" room that was playing before you grouped the rooms together).

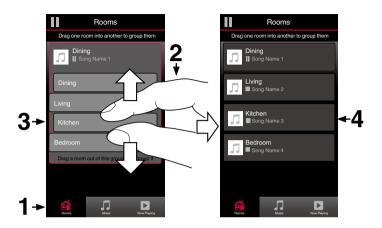

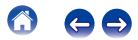

**Status LED** 

**Appendix** 

# Stereo Pairing (HEOS3 Only)

## Creating a Stereo Pair

Two HEOS 3 speakers that have been grouped together (see above) can be saved as a persistent stereo pair where one speaker outputs the left channel of audio and the other speaker outputs the right channel of audio. Paired HEOS 3 speakers will then appear as a single Room (with two speakers playing music) in the Rooms list.

- **1** Tap the "Rooms" tab.
- 2 Create a group containing ONLY two HEOS 3 speakers (see "Grouping Rooms" (<u>P. 23</u>)).
- **3** Tap the Pencil **Z** icon to enter Edit mode.
- **4** Tap on the Group of two HEOS 3 speakers to Edit the Group.

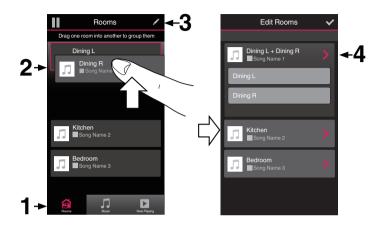

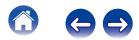

Troubleshooting

**Status LED** 

Appendix

- **5** Tap on the Stereo Pair switch to pair the two speakers.
- **6** Tap the Back arrow to return to the list of Rooms.
- 7 Tap the Check Mark ✓ icon to exit Edit mode.

The group of two HEOS 3 speakers will now appear as a single Room. You can change the name of the stereo paired room at any time.

For optimal sound quality, please change the Orientation setting of the HEOS 3 speaker to "Vertical" before turning on stereo pairing.

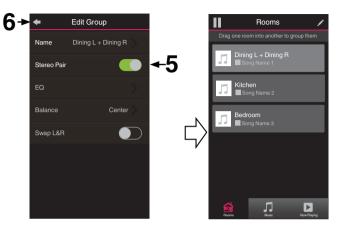

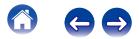

| $\int$ | Contents Setup Use                                                               | Tro | ubleshooting Status LED Appendix                                                 |
|--------|----------------------------------------------------------------------------------|-----|----------------------------------------------------------------------------------|
|        | Changing the Name of a Stereo Pair                                               |     | Adjusting the Balance                                                            |
| 1      | Tap the "Rooms" tab.                                                             | 1   | Tap the "Rooms" tab.                                                             |
| 2      | Tap the Pencil 🗾 icon to enter Edit mode.                                        | 2   | Tap the Pencil 🗾 icon to enter Edit mode.                                        |
| 3      | Tap a Stereo Pair (a room which contains two HEOS 3 speakers) to edit the group. | 3   | Tap a Stereo Pair (a room which contains two HEOS 3 speakers) to edit the group. |
| 4      | Tap "Name".                                                                      | 4   | Select "Balance".                                                                |
| 5      | Select or enter a new name for your pair of speakers.                            | 5   | Adjust the Balance to the left or right.                                         |
| 6      | Tap the Save 🗹 button to save your changes.                                      | 6   | Tap the Check Mark 🗹 icon to exit Edit mode.                                     |
|        |                                                                                  |     |                                                                                  |

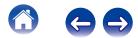

∖ / Setup

- Swapping Left and Right Channels in a Stereo Pair
- Tap the "Rooms" tab.

Contents

- **2** Tap the Pencil **2** icon to enter Edit mode.
- **3** Tap a Stereo Pair (a room which contains two HEOS 3 speakers) to edit the group.
- **4** Tap on the Swap L&R switch to swap the left and right channels of the two speakers.
- **5** Tap the Back arrow to return to the list of Rooms.
- **6** Tap the Check Mark **v** icon to exit Edit mode.

- Removing a Stereo Pair
- Tap the "Rooms" tab.
- 2 Tap the Pencil 🗹 icon to enter Edit mode.
- **3** Tap a Stereo Pair (a room which contains two HEOS 3 speakers) to edit the group.
- **4** Tap on the Stereo Pair switch to return the paired speakers to two individual speakers.
- **5** Tap the Back arrow to return to the list of Rooms.
- 6 Tap the Check Mark ✓ icon to exit Edit mode.

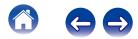

# Using the Now Playing Queue

HEOS uses a Now Playing "Queue" to line up music that you want to listen to. Music can be selected from any of your local or online music sources (as long as they are not preprogrammed "radio" or "station" type streams). This feature works similarly to how a jukebox works. You select something to play (a song, album, playlist or even your entire music collection) and add it to the "queue". When you select something to play you will be asked how you want to queue up your music.

## Play Now

Inserts the item into the queue after the currently playing track and plays the selected item immediately.

## Play Now & Replace Queue

Clears the queue and plays the selected item immediately.

## Play Next

Inserts the item into the queue after the current song and plays it when the current song ends.

## Add to End of Queue

Adds the item to the end of the queue.

## Repeat and Shuffle Playback

You can control how the play queue plays the music that you have added by using the Repeat and Shuffle controls. The playback controls are visible on the Now Playing screen.

- Tap the "Now Playing" tab.
- **2** Tap the cover art to reveal the repeat **and** shuffle **and** shuffle

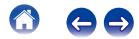

# **Rearranging the Now Playing Queue**

Once you have songs lined up in your queue, you might want to rearrange the order or remove some songs:

- **1** Tap the "Now Playing" tab.
- 2 Tap the Queue 🖬 icon in the upper right corner of the screen.
- **3** Tap the Pencil **Z** icon to enter Edit mode.

# Deleting Songs from the Play Queue

You can remove songs one at a time from the Now Playing queue:

- **1** Tap the "Now Playing" tab.
- 2 Tap the Queue 🗏 icon in the upper right corner of the screen.
- **3** Tap the Pencil **Z** icon to enter Edit mode.
- **4** Tap the track(s) that you want to delete.
- **5** Tap the Delete i icon to delete all of the selected tracks from the play queue.

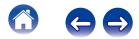

# Deleting All Songs from the Play Queue

You can remove all of the songs from the Now Playing queue:

- **1** Tap the "Now Playing" tab.
- 2 Tap the Queue licon in the upper right corner of the screen.
- **3** Tap the Delete iii icon to confirm that you want to delete all songs from the queue.

# **Saving Playlists**

You can save the Now Playing queue as a HEOS Playlist that you can recall later. The new playlist will be available from the Playlists button on the Music tab on every controller app connected to your HEOS system.

- Tap the "Now Playing" tab.
- 2 Tap the Queue licon in the upper right corner of the screen.
- **3** Tap on the Save 📩 icon.
- **4** Enter a name for your Playlist and tap the Save icon.

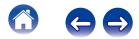

# MAKING SPEAKER ADJUSTMENTS

You can adjust specific settings for each of your HEOS Speakers in your system:

- Select the Settings 🖸 icon located in the upper left corner of the main Music menu to display the Settings menu.
- 2 Select "My Devices" to display a list of your speakers.
- **3** Select the speaker you want to adjust.

# Changing the Name of a Speaker

- Select "Name".
- 2 Select or enter a new name for your speaker.
- **3** Select the Save **I** button to save your changes.

# Changing the Wireless Network Connection

- Select "Network".
- **2** A list of wireless networks that your speaker can access is displayed.
- **3** Select the network you want your speaker to join.
- **4** Wait as the speaker's network connection is changed.

#### NOTE

Wired networking is automatically selected when the speaker is connected to a wired Ethernet network. To switch back to using a wireless network you must remove the Ethernet cable from the back of the speaker.

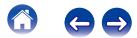

# Changing the Speaker's Equalizer

- Select "EQ".
- **2** Adjust the Treble or Bass up or down.
- **3** Select the Reset button to restore the default settings.

# Changing the Speaker's Orientation (HEOS 3 Only)

The HEOS 3 can be placed both vertically and horizontally.

Each orientation has it's own sound tuning and should be set accordingly for optimal sound quality.

- Select "Orientation".
- 2 Select "Vertical" if you placed your HEOS 3 vertically or select "Horizontal" if you placed your HEOS 3 horizontally.
- **3** Select the Back button and your settings are automatically saved.

# Adjusting the Audio Quality

Selects the transcoding option for rebroadcasting audio from one HEOS device to another HEOS device (or group of devices) across the network. When set to "Normal", high bit rate audio sources originating from the firstdevice (such as AUX input, WAV, FLAC and PCM) will be transcoded toensure the highest level of reliability for the audio stream.

## Select "Quality".

#### 2 Select Normal (default) or High.

- If you have selected High and you experience audio dropouts when streaming sources from one device to other devices, please select Normal (default).
- This setting does not affect the AUX input when played on the connected device by itself (there are no other devices grouped to it), in which case the original source quality and bit rate are maintained and there is no inherent delay.

# Adjusting the Status Light Brightness

- Select "Status Light".
- 2 Adjust the brightness up or down or set the slider to the OFF position to completely disable the status light.

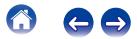

# **Advanced Speaker Settings**

#### Caution

Adjusting these settings may disconnect your speaker from your network and possibly render your speaker unusable. Do not use these features unless you are comfortable making advanced adjustments to your speaker.

## Network Settings

- Select "Advanced".
- **2** Select "Network Settings".
- 3 Scroll down to see all of the options for
  - a. Network Interface (wired or wireless)
  - b. Wireless network settings
  - c. Manual or static IP address for your device d. Wireless Power Saving
- 4 Select Save Settings to apply the new settings or Cancel Changes to revert to the previous settings.

## About Wireless Power Saving

The Wireless Power Savings feature saves power by turning off power to the wireless radio inside the HEOS device when the device is connected to an Ethernet network. If you disconnect the Ethernet cable from the HEOS device, Wireless Power Saving will automatically turn off and the wireless radio will turn on so that the HEOS device can be discovered over your wireless network.

#### NOTE

If Wireless Power Savings is ON, Wi-Fi power will be temporarily turned on when accessing the My Devices/(My Devices)/Network screen in the HEOS app or whenever the Connect button on the device is pressed.

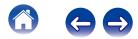

## Firmware Upgrade

- Select "Advanced".
- **2** Select "Firmware Upgrade".
- **3** Enable or disable automatic firmware upgrades.
- **4** Manually check for a firmware upgrade.
- 5 Select Save Settings to apply the new settings or Cancel Changes to revert to the previous settings.

## About

Viewing Technical Details About the HEOS device.

- Select "Advanced".
- 2 Select "About".
- 3 Scroll down to see information about the speaker's
  - a. Hardware
  - b. Software
  - c. Device

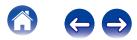

| / | Contents | $\bigvee$ | Setup | $\bigvee$ | Use |  | Troubleshooting | $\bigvee$ | Status LED | $\bigvee$ | Appendix | $\setminus$ |
|---|----------|-----------|-------|-----------|-----|--|-----------------|-----------|------------|-----------|----------|-------------|
|---|----------|-----------|-------|-----------|-----|--|-----------------|-----------|------------|-----------|----------|-------------|

# **UPDATING YOUR SYSTEM**

HEOS has the ability to add enhancements and updated functionality via your high speed Internet connection. When such updates become available, you will be notified when you open the HEOS app. Follow the instructions on the screen to update the HEOS device and/or your controller App.

In the event that you wish to manually initiate an update, please follow these steps:

- Select the Settings 🖸 icon located in the upper left corner of the main Music menu to display the Settings menu.
- 2 Select "Check for Update".
- **3** Follow the instructions on screen to install any available updates to your HEOS system.

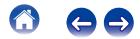

# **ADVANCED FEATURES**

There are a few advanced features of the HEOS system that you may want to explore once you become familiar with the basic operations. You can access the advanced features of the HEOS system by following these steps:

- Select the Settings 💽 icon located in the upper left corner of the main Music menu to display the Settings menu.
- 2 Select "Advanced Settings" to display a list the available settings.

# **Submit Diagnostics**

If you are having trouble with your network or HEOS system, you may be asked by Denon technical support personnel to select this option. This feature will automatically send Denon technical support diagnostic information about your HEOS system.

#### NOTE

No personal information is sent and your information will never be shared with anyone.

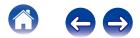

## Sharing Music from your Mobile Device

The HEOS App has a feature called "Music Sharing" which can share the local music stored on your mobile device to other HEOS app users on your local network. To enable this feature, select Music Sharing, and set it on "ON".

The name of the device you are sharing from will appear as a new Local Music source allowing other HEOS controller apps to browse and play music from the your device.

# **Resetting Your Controller App**

This feature will reset the control app to its original state when you first installed it on your mobile device without requiring you to remove, download, and reinstall it from the app store.

## **Power Modes**

#### Network Standby

To save power, the device will automatically enter "Network Standby" whenever there is no network access or playback for 20 minutes and will automatically resume to full power whenever the device is selected and playing music. There is no visible indicator or LED that will show that the device is in Network Standby as it is a fully automatic function.

## Deep Standby

The device also has the ability to automatically enter "Deep Standby" whenever the wired or wireless network connection is removed for more than 60 minutes in Network Standby. The front panel LED will turn off during Deep Standby. To "wake" a HEOS device from Deep Standby, you must press the volume or mute buttons which will immediately turn on the front panel LED.

#### Off

To completely turn off the power to the device you must remove the mains plug from the power outlet.

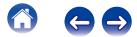

| 1 - 1 | $\mathbf{n}\mathbf{n}$ | ter | ITC |
|-------|------------------------|-----|-----|
|       |                        |     |     |
|       |                        |     |     |

# **BASIC TROUBLESHOOTING**

# My speaker won't connect to my network using the audio cable

| Solution                                                                                                    | Refer to Page |
|----------------------------------------------------------------------------------------------------|---------------|
| Make sure your mobile device is connected to your wireless network before setting up your speaker.                                                                                                    | <u>13</u>     |
| • Alternatively, you can connect your speaker to your network router using the included Ethernet cable. Once connected via Ethernet, the HEOS by Denon App should recognize the speaker and you can manually move it to your wireless network using Settings/My Devices/Device_Name/Advanced/Network Settings. | <u>14</u>     |

# I get a message "Device was not found"

| Solution                                                                                                    | Refer to Page |
|----------------------------------------------------------------------------------------------------|---------------|
| Move your speaker closer to your wireless router.                                                                                                    | <u>11</u>     |
| • Your speakers and controller device may not be on the same network. Verify that the controller device is on the same network as your speakers. This is usually configured under the Settings feature on your device.<br>If you have more than one network, your device may hop to a different network as you move around your home. | <u>13</u>     |
| • Make sure you don't have any other electronic devices interfering with your wireless network signals. Microwave ovens, cordless phones, and some televisions can cause wireless network interference.                                                                                                    | <u>11</u>     |
| • If your speakers are located far away from your router, consider adding a Wireless Range Extender like the HEOS Extend.                                                                                                    | <u>5</u>      |
| <ul> <li>In case your wireless router is incompatible with HEOS speaker, please use the optional HEOS Extend Wireless Range<br/>Extender and hard-wire it to your router.</li> </ul>                                                                                                    | <u>5</u>      |

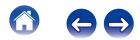

# Music cuts out or delays sometimes

| Solution                                                                                                    | Refer to Page |
|----------------------------------------------------------------------------------------------------|---------------|
| • Make sure your Internet connection is operating correctly. If you are sharing your network with other users or devices, they may be using most of your bandwidth (especially if they are streaming video). | <u>5</u>      |
| Make sure your speakers are within range of your wireless network.                                                                                                    | <u>5</u>      |
| • Make sure your speakers are not located near other electronic devices that could interfere with it's wireless connectivity (like microwave ovens, cordless phones, TVs, etc).                              | <u>5</u>      |

# I hear a delay when using the AUX Input with my TV

| Solution                                                                                                    | Refer to Page |
|----------------------------------------------------------------------------------------------------|---------------|
| • If you are connecting the AUX input with your cable or satellite box for enjoying TV audio through multiple HEOS speakers, you may hear a delay between when you see someone speak and when you hear the audio. This is because the HEOS system must buffer the audio before it sends it out to the speakers so that it arrives at all speakers at the same time. | <u>18</u>     |
| You can avoid this delay by listening only to the speaker which is directly connected to the set top box.                                                                                                    | -             |

# **Connecting to a WPS Network**

| Solution                                                                                                    | Refer to Page |
|----------------------------------------------------------------------------------------------------|---------------|
| If your wireless router support WPS (Wi-Fi Protected Setup™) your HEOS Wireless Speaker can optionally connect to your network using the "Push Button" method by following these steps:                                                                                                    | <u>5</u>      |
| <ol> <li>Press the WPS button on your router.</li> <li>Within 2 minutes, Press and Hold the Connect button on the rear panel of the HEOS speaker for 5 seconds.</li> <li>The LED on the front of the speaker will flash green for several seconds as it connects to your WPS router.</li> <li>When the connection is complete, the LED on the front of the speaker will turn solid blue.</li> </ol> |               |

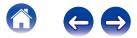

| 0  | _ |   |    |   | L   |
|----|---|---|----|---|-----|
| L. | О | n | te | n | IS- |
| _  | - |   |    |   |     |

# **Resetting Your Speaker**

| Solution                                                                                                    | Refer to Page |
|----------------------------------------------------------------------------------------------------|---------------|
| Resetting your speaker will clear out the wireless network info, EQ, and name but retain it's current software. You will have to use<br>Settings - Add Speaker to reconnect the speaker to your home network before it can be used.<br>To reset your speaker, gently insert a small paperclip into the Reset button hole on the back of the speaker and hold it in until the<br>front LED begins to flash amber. | -             |

# **Restoring the Speaker to Factory Defaults**

| Solution                                                                                                    | Refer to Page |
|----------------------------------------------------------------------------------------------------|---------------|
| Restoring the HEOS device to its factory defaults will clear all of the settings and restore the original software which was installed at the factory.                                                  | -             |
| All settings will be erased and the software will likely be downgraded!<br>To restore your HEOS device to the factory defaults, unplug the power cable from the back of the HEOS device. Insert a small |               |
| paperclip into the Reset button hole on the back of the HEOS device, reconnect the power cable, and hold it in until the front LED begins to flash amber.                                               |               |

\* For further information, please visit HEOSbyDenon.com

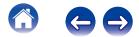

| Contents Setup | Use | Troubleshooting | Status LED | Appendix |  |
|----------------|-----|-----------------|------------|----------|--|
|----------------|-----|-----------------|------------|----------|--|

# **Contact Denon**

#### For U.S. & Canada only:

If you need further assistance with your HEOS product, please contact HEOS by Denon Customer Support Services below:

Website: www.HEOSbyDenon.com/Support Email: Support@HEOSbyDenon.com Live Chat: www.HEOSbyDenon.com/LiveChat Telephone: Toll Free (855) 499 2820 (M-F 10:00AM to 10:00PM EST / Sat 12:00PM to 8:00PM EST)

#### For the other region:

If you need additional help in solving problems, please contact Denon customer service in your area or visit HEOSbyDenon.com

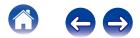

|  | Contents | $\bigvee$ | Setup | $\bigvee$ | Use | $\bigvee$ | Troubleshooting | $\bigvee$ | Status LED | $\checkmark$ | Appendix | $\backslash$ |
|--|----------|-----------|-------|-----------|-----|-----------|-----------------|-----------|------------|--------------|----------|--------------|
|--|----------|-----------|-------|-----------|-----|-----------|-----------------|-----------|------------|--------------|----------|--------------|

# **Status LED Table**

#### [Example] HEOS 5

| Device Operation | Description                                    | Front LED Action | Rear LED Action |
|------------------|------------------------------------------------|------------------|-----------------|
| Off              | No AC power or Deep Standby                    |                  | 0.000-          |
|                  |                                                | (off)            | (off)           |
| Plug in          | Booting                                        |                  | 0 · © #17 + _ ] |
|                  |                                                | (blink)          | (off)           |
| On               | Ready-Configured and connected to your network |                  | •••#0•          |
|                  |                                                | (solid)          | (off)           |
| On               | Not Connected to your network                  |                  | 0.0m0           |
|                  |                                                | (solid)          | (solid)         |
| Change Network   | Connecting to your network                     |                  | •.@#U+          |
|                  |                                                | (blink)          | (off)           |

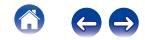

| $\int$ | Contents | Setup | Use | Troubleshooting | Status LED | Appendix |  |
|--------|----------|-------|-----|-----------------|------------|----------|--|
|--------|----------|-------|-----|-----------------|------------|----------|--|

| Device Operation | Description                | Front LED Action | Rear LED Action |
|------------------|----------------------------|------------------|-----------------|
|                  | Not connected              |                  | 0.000           |
|                  |                            | (solid)          | (solid)         |
|                  | Connect button was pressed |                  | 0.000           |
| Sotup            |                            | (blink)          | (solid)         |
| Setup            | Cable connection is OK     |                  | •.600.          |
|                  |                            | (solid)          | (solid)         |
|                  | Connecting to your network |                  | 0.980-          |
|                  |                            | (blink)          | (off)           |

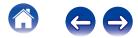

| Contents Setup | Use | Troubleshooting | Status LED | Appendix | $\setminus$ |
|----------------|-----|-----------------|------------|----------|-------------|
|----------------|-----|-----------------|------------|----------|-------------|

| Device Operation | Description                                    | Front LED Action | Rear LED Action |
|------------------|------------------------------------------------|------------------|-----------------|
|                  | Configured and connected to your network       |                  | 0.900+          |
|                  |                                                | (solid)          | (off)           |
|                  | Error                                          |                  | 0.000           |
|                  |                                                | (solid)          | (solid)         |
|                  | Updating                                       |                  | ••••            |
|                  |                                                | (blink)          | (blink)         |
| Update           | Rebooting                                      |                  | 0.000-          |
|                  |                                                | (blink)          | (off)           |
|                  | Ready-Configured and connected to your network |                  | 0 · 0 WD+       |
|                  |                                                | (solid)          | (off)           |

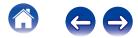

|  | Contents | Setup | Use | Troubleshooting | Status LED |  | Appendix | $\langle  $ |
|--|----------|-------|-----|-----------------|------------|--|----------|-------------|
|--|----------|-------|-----|-----------------|------------|--|----------|-------------|

| Device Operation | Description                      | Front LED Action | Rear LED Action  |
|------------------|----------------------------------|------------------|------------------|
|                  | Soft reset - Clear user settings | (foot blink)     |                  |
|                  |                                  | (fast blink)     | (solid)          |
|                  | Hard reset - Factory restore     |                  | 0.000 <u>-</u> ) |
| Deast            |                                  | (blink)          | (solid)          |
| Reset            | Rebooting                        | (blink)          | 0 · ÷#0 -        |
|                  |                                  | (blink)          | (off)            |
|                  | Ready-Not Configured             |                  | •••#0=           |
|                  |                                  | (solid)          | (solid)          |

| Device Operation | Description    | Front LED Action        | Rear LED Action |
|------------------|----------------|-------------------------|-----------------|
|                  | Firmware Error |                         | 0.000-          |
|                  |                | (slow blink (NOT fade)) | (off)           |
| Errors           | Hardware Error |                         | 0.000-          |
|                  |                | (fast blink)            | (off)           |
|                  | Network Error  |                         | •.680 <u>-</u>  |
|                  |                | (solid)                 | (solid)         |
| Volume Change    |                |                         | 0.000-          |
|                  |                | (quick blink)           | (off)           |
| Mute             |                |                         | - + + + = 0 + - |
|                  |                | (slow blink)            | (off)           |

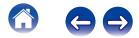

|  | Contents | Setup | Use | Troubleshooting | Status LED | Appendix | $\backslash$ |
|--|----------|-------|-----|-----------------|------------|----------|--------------|
|--|----------|-------|-----|-----------------|------------|----------|--------------|

| Device Operation | Description             | Front LED Action   | Rear LED Action |
|------------------|-------------------------|--------------------|-----------------|
|                  | a WPS session is active |                    | 0.000           |
|                  |                         | (fast blink)       | (solid)         |
| WPS              | WPS connected           |                    | 0.000           |
|                  |                         | (for 3 sec. solid) | (solid)         |
|                  | WPS time-out            |                    | 0.000           |
|                  |                         | (for 3 sec. solid) | (solid)         |
| Power Management | Network Standby         |                    | 0.000-          |
|                  |                         | (dimmed solid)     | (off)           |
|                  | Deep Standby            |                    | 0.685-          |
|                  |                         | (off)              | (off)           |

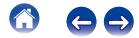

| 0  | - | -  | - |     | ~ |
|----|---|----|---|-----|---|
| J. | U | nt | e | nu: | S |

#### Use

## Troubleshooting

# **Supported File Types and Codecs**

| Frequency                    | Sample Rate | File Extension | Codec                           | Bit Rates         |
|------------------------------|-------------|----------------|---------------------------------|-------------------|
| 32 kHz<br>44.1 kHz<br>48 kHz | 16 bit      | wav            | PCM                             |                   |
| 32 kHz<br>44.1 kHz<br>48 kHz | 16 bit      | mp3            | MPEG-1 Audio Layer 3<br>CBR/VBR | 32 - 320 kbps     |
| 32 kHz<br>44.1 kHz<br>48 kHz | 16 bit      | m4a<br>aac     | AAC-LC                          | 48 - 320 kbps     |
| 32 kHz<br>44.1 kHz<br>48 kHz | 16 bit      | wma            | wma9<br>CBR                     | CBR:48 - 192 kbps |
| 44.1 kHz<br>48 kHz           | 16 bit      | flac           | flac                            |                   |
| 44.1 kHz<br>48 kHz           | 16 bit      | .m4a           | ALAC                            |                   |

#### NOTE

Files protected by DRM such as Apple's Fairplay DRM, are not supported.

|  | Contents | $\checkmark$ | Setup | $\bigvee$ | Use | $\bigvee$ | Troubleshooting | $\bigvee$ | Status LED | $\bigvee$ | Appendix |  |
|--|----------|--------------|-------|-----------|-----|-----------|-----------------|-----------|------------|-----------|----------|--|
|--|----------|--------------|-------|-----------|-----|-----------|-----------------|-----------|------------|-----------|----------|--|

# **SPECIFICATIONS**

# **Speaker Specifications**

## HEOS 7

| Wireless LAN                               |                                  |
|--------------------------------------------|----------------------------------|
| Network type:                              | Conforming to IEEE 802.11a/b/g/n |
| Used frequency range:                      | 2.4 GHz, 5 GHz                   |
| General                                    |                                  |
| Operating temperature:                     | 41 °F - 95 °F (5 °C - 35 °C)     |
| Power supply:                              | AC 100 – 240 V, 50/60 Hz         |
| Power consumption:                         | 32 W                             |
| Power consumption in network standby mode: | 4 W                              |
| Power consumption in deep standby mode:    | 0.45 W                           |
| Max Analog Input:                          | 1 Vrms                           |

#### Dimensions

Unit : in. (mm)

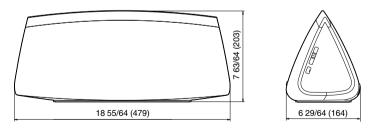

## Weight : 9 lbs 14.7 oz (4.5 kg)

For the purpose of improvement, the specifications and design are subject to change without notice.

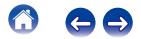

| Contents | $\bigvee$ | Setup |
|----------|-----------|-------|
|----------|-----------|-------|

## HEOS 5

| Wireless LAN                               |                                  |
|--------------------------------------------|----------------------------------|
| Network type:                              | Conforming to IEEE 802.11a/b/g/n |
| Used frequency range:                      | 2.4 GHz, 5 GHz                   |
| General                                    |                                  |
| Operating temperature:                     | 41 °F - 95 °F (5 °C - 35 °C)     |
| Power supply:                              | AC 100 – 240 V, 50/60 Hz         |
| Power consumption:                         | 23 W                             |
| Power consumption in network standby mode: | 4 W                              |
| Power consumption in deep standby mode:    | 0.3 W                            |
| Max Analog Input:                          | 1 Vrms                           |

#### Dimensions

Unit : in. (mm)

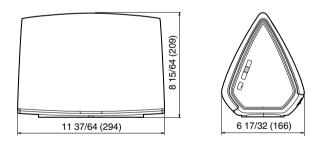

## Weight : 6 lbs 9.8 oz (3.0 kg)

For the purpose of improvement, the specifications and design are subject to change without notice.

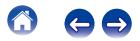

| Co   | ontents               | Setup               | Use   | Troubleshooting                     | Status LED | Appendix |
|------|-----------------------|---------------------|-------|-------------------------------------|------------|----------|
| HEC  | )S 3<br>Iess LAN      |                     |       |                                     |            |          |
| Netw | ork type:             |                     | Confo | orming to IEEE 802.11a/b/g/n        |            |          |
| Used | frequency range:      |                     | 2.4 G | iHz, 5 GHz                          |            |          |
| Gen  | eral                  |                     |       |                                     |            |          |
| Oper | ating temperature:    |                     | 41 °F | <sup>-</sup> - 95 °F (5 °C - 35 °C) |            |          |
| Powe | er supply:            |                     | AC 10 | 00 – 240 V, 50/60 Hz                |            |          |
| Powe | er consumption:       |                     | 22 W  | ,                                   |            |          |
| Powe | er consumption in net | twork standby mode: | 4 W   |                                     |            |          |
| Powe | er consumption in de  | ep standby mode:    | 0.3 W | V                                   |            |          |
| Max  | Analog Input:         |                     | 1 Vrm | ns                                  |            |          |
| Dim  | ansions               |                     |       |                                     |            |          |

#### Dimensions

Unit : in. (mm)

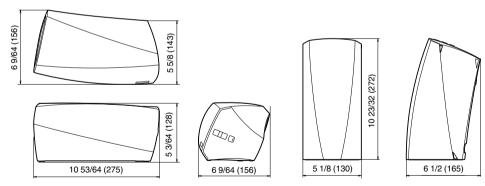

## Weight : 4 lbs 3.0 oz (1.9 kg)

For the purpose of improvement, the specifications and design are subject to change without notice.

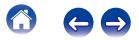

| Contents Setup Use                                                                                                    | Troubleshooting Status LED Appendix                                                                                                    |
|----------------------------------------------------------------------------------------------------|----------------------------------------------------------------------------------------------------|
| INFORMATION                                                                                                    |                                                                                                    |
| Trademarks                                                                                                    |                                                                                                    |
| GET IT ON<br>Google play                                                                                                    | WI FI<br>CERTIFIED                                                                                                    |
| Google Play is a trademark of Google Inc.                                                                                                    | Wi-Fi Protected Setup™ logo is trademark of Wi-Fi Alliance.                                                                               |
| Apple, the Apple logo, iPad, iPhone, and iPod touch are trademarks of Apple Inc., registered in the U.S. and other countries. App Store is a service mark of Apple Inc. | Adobe, the Adobe logo and Reader are either registered trademarks or trademarks of Adobe Systems Incorporated in the United States and/or |

other countries.

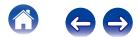

## License

# License Information for the Software Used in the Unit

# About GPL (GNU-General Public License), LGPL (GNU Lesser General Public License) License

This product uses GPL/LGPL software and software made by other companies.

After you purchase this product, you may procure, modify or distribute the source code of the GPL/LGPL software that is used in the product.

Denon provides the source code based on the GPL and LPGL licenses at the actual cost upon your request to our customer service center. However, note that we make no guarantees concerning the source code. Please also understand that we do not offer support for the contents of the source code.

This section describes software license used for this unit. To maintain the correct content, the original (English) is used.

#### GPL

| Open Source Used  | Version    |
|-------------------|------------|
| bridge-utils      | 2.8        |
| busybox           | 1.21.1     |
| ebtables          | 2.0.10-4   |
| Linux kernel      | 2.6.30     |
| mtd-utils         | 1.4.3      |
| ntfs-3g_ntfsprogs | 2011.4.12  |
| ntpclient         | 2007       |
| u-boot            | 2011.06    |
| wireless-tools    | version 29 |

## 🛛 LGPL

| Open Source Used | Version |
|------------------|---------|
| ffmpeg           | 0.8.3   |
| glibc            | 2.9     |
| libmms           | 0.6.2   |

#### 🗅 curl-7.24.0

#### COPYRIGHT AND PERMISSION NOTICE

Copyright (c) 1996 - 2014, Daniel Stenberg, <daniel@haxx.se>. All rights reserved.

Permission to use, copy, modify, and distribute this software for any purpose with or without fee is hereby granted, provided that the above copyright notice and this permission notice appear in all copies.

THE SOFTWARE IS PROVIDED "AS IS", WITHOUT WARRANTY OF ANY KIND, EXPRESS OR IMPLIED, INCLUDING BUT NOT LIMITED TO THE WARRANTIES OF MERCHANTABILITY, FITNESS FOR A PARTICULAR PURPOSE AND NONINFRINGEMENT OF THIRD PARTY RIGHTS. IN NO EVENT SHALL THE AUTHORS OR COPYRIGHT HOLDERS BE LIABLE FOR ANY CLAIM, DAMAGES OR OTHER LIABILITY, WHETHER IN AN ACTION OF CONTRACT, TORT OR OTHERWISE, ARISING FROM, OUT OF OR IN CONNECTION WITH THE SOFTWARE OR THE USE OR OTHER DEALINGS IN THE SOFTWARE.

Except as contained in this notice, the name of a copyright holder shall not be used in advertising or otherwise to promote the sale, use or other dealings in this Software without prior written authorization of the copyright holder.

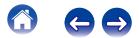

Redistribution and use in source and binary forms, with or without modification, are permitted provided that the following conditions are met:

- 1. Redistributions of source code must retain the above copyright notice, and the entire permission notice in its entirety, including the disclaimer of warranties.
- 2. Redistributions in binary form must reproduce the above copyright notice, this list of conditions and the following disclaimer in the documentation and/or other materials provided with the distribution.
- 3. The name of the author may not be used to endorse or promote products derived from this software without specific prior written permission.

THIS SOFTWARE IS PROVIDED "AS IS" AND ANY EXPRESS OR IMPLIED WARRANTIES, INCLUDING, BUT NOT LIMITED TO, THE IMPLIED WARRANTIES OF MERCHANTABILITY AND FITNESS FOR A PARTICULAR PURPOSE, ALL OF WHICH ARE HEREBY DISCLAIMED. IN NO EVENT SHALL THE AUTHOR BE LIABLE FOR ANY DIRECT, INDIRECT, INCIDENTAL, SPECIAL, EXEMPLARY, OR CONSEQUENTIAL DAMAGES (INCLUDING, BUT NOT LIMITED TO, PROCUREMENT OF SUBSTITUTE GOODS OR SERVICES; LOSS OF USE, DATA, OR PROFITS; OR BUSINESS INTERRUPTION) HOWEVER CAUSED AND ON ANY THEORY OF LIABILITY, WHETHER IN CONTRACT, STRICT LIABILITY, OR TORT (INCLUDING NEGLIGENCE OR OTHERWISE) ARISING IN ANY WAY OUT OF THE USE OF THIS SOFTWARE, EVEN IF NOT ADVISED OF THE POSSIBILITY OF SUCH DAMAGE.

### **expat-2.0.1**

Copyright (c) 1998, 1999, 2000 Thai Open Source Software Center Ltd and Clark Cooper

Copyright (c) 2001, 2002, 2003, 2004, 2005, 2006 Expat maintainers.

Permission is hereby granted, free of charge, to any person obtaining a copy of this software and associated documentation files (the "Software"), to deal in the Software without restriction, including without limitation the rights to use, copy, modify, merge, publish, distribute, sublicense, and/or sell copies of the Software, and to permit persons to whom the Software is furnished to do so, subject to the following conditions:

The above copyright notice and this permission notice shall be included in all copies or substantial portions of the Software.

THE SOFTWARE IS PROVIDED "AS IS", WITHOUT WARRANTY OF ANY KIND, EXPRESS OR IMPLIED, INCLUDING BUT NOT LIMITED TO THE WARRANTIES OF MERCHANTABILITY, FITNESS FOR A PARTICULAR PURPOSE AND NONINFRINGEMENT. IN NO EVENT SHALL THE AUTHORS OR COPYRIGHT HOLDERS BE LIABLE FOR ANY CLAIM, DAMAGES OR OTHER LIABILITY, WHETHER IN AN ACTION OF CONTRACT, TORT OR OTHERWISE, ARISING FROM, OUT OF OR IN CONNECTION WITH THE SOFTWARE OR THE USE OR OTHER DEALINGS IN THE SOFTWARE.

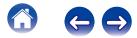

#### Setup

#### getopt

http://cvsweb.netbsd.org/bsdweb.cgi/src/lib/libc/stdlib/ Copyright (c) 1987, 1993, 1994 The Regents of the University of California. All rights reserved.

Redistribution and use in source and binary forms, with or without modification, are permitted provided that the following conditions are met:

- 1. Redistributions of source code must retain the above copyright notice, this list of conditions and the following disclaimer.
- 2. Redistributions in binary form must reproduce the above copyright notice, this list of conditions and the following disclaimer in the documentation and/or other materials provided with the distribution.
- Neither the name of the University nor the names of its contributors may be used to endorse or promote products derived from this software without specific prior written permission.

THIS SOFTWARE IS PROVIDED BY THE REGENTS AND CONTRIBUTORS "AS IS" AND ANY EXPRESS OR IMPLIED WARRANTIES, INCLUDING, BUT NOT LIMITED TO, THE IMPLIED WARRANTIES OF MERCHANTABILITY AND FITNESS FOR A PARTICULAR PURPOSE ARE DISCLAIMED. IN NO EVENT SHALL THE REGENTS OR CONTRIBUTORS BE LIABLE FOR ANY DIRECT, INDIRECT, INCIDENTAL, SPECIAL, EXEMPLARY, OR CONSEQUENTIAL DAMAGES (INCLUDING, BUT NOT LIMITED TO, PROCUREMENT OF SUBSTITUTE GOODS OR SERVICES; LOSS OF USE, DATA, OR PROFITS; OR BUSINESS INTERRUPTION) HOWEVER CAUSED AND ON ANY THEORY OF LIABILITY, WHETHER IN CONTRACT, STRICT LIABILITY, OR TORT (INCLUDING NEGLIGENCE OR OTHERWISE) ARISING IN ANY WAY OUT OF THE USE OF THIS SOFTWARE, EVEN IF ADVISED OF THE POSSIBILITY OF SUCH DAMAGE.

### □ jQuery

Copyright 2014 jQuery Foundation and other contributors http://jquery.com/

Permission is hereby granted, free of charge, to any person obtaining a copy of this software and associated documentation files (the "Software"), to deal in the Software without restriction, including without limitation the rights to use, copy, modify, merge, publish, distribute, sublicense, and/or sell copies of the Software, and to permit persons to whom the Software is furnished to do so, subject to the following conditions:

The above copyright notice and this permission notice shall be included in all copies or substantial portions of the Software.

THE SOFTWARE IS PROVIDED "AS IS", WITHOUT WARRANTY OF ANY KIND, EXPRESS OR IMPLIED, INCLUDING BUT NOT LIMITED TO THE WARRANTIES OF MERCHANTABILITY, FITNESS FOR A PARTICULAR PURPOSE AND NONINFRINGEMENT. IN NO EVENT SHALL THE AUTHORS OR COPYRIGHT HOLDERS BE LIABLE FOR ANY CLAIM, DAMAGES OR OTHER LIABILITY, WHETHER IN AN ACTION OF CONTRACT, TORT OR OTHERWISE, ARISING FROM, OUT OF OR IN CONNECTION WITH THE SOFTWARE OR THE USE OR OTHER DEALINGS IN THE SOFTWARE.

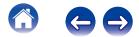

#### Libpcap-1.4.0

#### License: BSD

Redistribution and use in source and binary forms, with or without modification, are permitted provided that the following conditions are met:

- 1. Redistributions of source code must retain the above copyright notice, this list of conditions and the following disclaimer.
- Redistributions in binary form must reproduce the above copyright notice, this list of conditions and the following disclaimer in the documentation and/or other materials provided with the distribution.
- 3. The names of the authors may not be used to endorse or promote products derived from this software without specific prior written permission.

THIS SOFTWARE IS PROVIDED "AS IS" AND WITHOUT ANY EXPRESS OR IMPLIED WARRANTIES, INCLUDING, WITHOUT LIMITATION, THE IMPLIED WARRANTIES OF MERCHANTABILITY AND FITNESS FOR A PARTICULAR PURPOSE.

## libtar-1.2.11

Copyright (c) 1998-2003 University of Illinois Board of Trustees Copyright (c) 1998-2003 Mark D. Roth

All rights reserved.

Developed by: Campus Information Technologies and Educational Services, University of Illinois at Urbana-Champaign

Permission is hereby granted, free of charge, to any person obtaining a copy of this software and associated documentation files (the "Software"), to deal with the Software without restriction, including without limitation the rights to use, copy, modify, merge, publish, distribute, sublicense, and/or sell copies of the Software, and to permit persons to whom the Software is furnished to do so, subject to the following conditions:

- \* Redistributions of source code must retain the above copyright notice, this list of conditions and the following disclaimers.
- \* Redistributions in binary form must reproduce the above copyright notice, this list of conditions and the following disclaimers in the documentation and/or other materials provided with the distribution.
- \* Neither the names of Campus Information Technologies and Educational Services, University of Illinois at Urbana-Champaign, nor the names of its contributors may be used to endorse or promote products derived from this Software without specific prior written permission.

THE SOFTWARE IS PROVIDED "AS IS", WITHOUT WARRANTY OF ANY KIND, EXPRESS OR IMPLIED, INCLUDING BUT NOT LIMITED TO THE WARRANTIES OF MERCHANTABILITY, FITNESS FOR A PARTICULAR PURPOSE AND NONINFRINGEMENT.

IN NO EVENT SHALL THE CONTRIBUTORS OR COPYRIGHT HOLDERS BE LIABLE FOR ANY CLAIM, DAMAGES OR OTHER LIABILITY, WHETHER IN AN ACTION OF CONTRACT, TORT OR OTHERWISE, ARISING FROM, OUT OF OR IN CONNECTION WITH THE SOFTWARE OR THE USE OR OTHER DEALINGS WITH THE SOFTWARE.

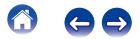

#### mDNS 320.10.80

The majority of the source code in the mDNSResponder project is licensed under the terms of the Apache License, Version 2.0, available from:

<http://www.apache.org/licenses/LICENSE-2.0>

To accommodate license compatibility with the widest possible range of client code licenses, the shared library code, which is linked at runtime into the same address space as the client using it, is licensed under the terms of the "Three-Clause BSD License".

The Linux Name Service Switch code, contributed by National ICT Australia Ltd (NICTA) is licensed under the terms of the NICTA Public Software Licence (which is substantially similar to the "Three-Clause BSD License", with some additional language pertaining to Australian law).

#### mongoose

https://github.com/cesanta/mongoose/

Copyright (c) 2004-2013 Sergey Lyubka

Permission is hereby granted, free of charge, to any person obtaining a copy of this software and associated documentation files (the "Software"), to deal in the Software without restriction, including without limitation the rights to use, copy, modify, merge, publish, distribute, sublicense, and/or sell copies of the Software, and to permit persons to whom the Software is furnished to do so, subject to the following conditions:

The above copyright notice and this permission notice shall be included in all copies or substantial portions of the Software. THE SOFTWARE IS PROVIDED "AS IS", WITHOUT WARRANTY OF ANY KIND, EXPRESS OR IMPLIED, INCLUDING BUT NOT LIMITED TO THE WARRANTIES OF MERCHANTABILITY, FITNESS FOR A PARTICULAR PURPOSE AND NONINFRINGEMENT. IN NO EVENT SHALL THE AUTHORS OR COPYRIGHT HOLDERS BE LIABLE FOR ANY CLAIM, DAMAGES OR OTHER LIABILITY, WHETHER IN AN ACTION OF CONTRACT, TORT OR OTHERWISE, ARISING FROM, OUT OF OR IN CONNECTION WITH THE SOFTWARE OR THE USE OR OTHER DEALINGS IN THE SOFTWARE.

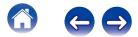

Use

Troubleshooting

#### openssl-1.0.0d

Copyright (c) 1998-2011 The OpenSSL Project. All rights reserved.

Redistribution and use in source and binary forms, with or without modification, are permitted provided that the following conditions are met:

- 1. Redistributions of source code must retain the above copyright notice, this list of conditions and the following disclaimer.
- Redistributions in binary form must reproduce the above copyright notice, this list of conditions and the following disclaimer in the documentation and/or other materials provided with the distribution.
- All advertising materials mentioning features or use of this software must display the following acknowledgment: "This product includes software developed by the OpenSSL Project for use in the OpenSSL Toolkit. (http://www.openssl.org/)"
- The names "OpenSSL Toolkit" and "OpenSSL Project" must not be used to endorse or promote products derived from this software without prior written permission. For written permission, please contact openssl-core@openssl.org.
- Products derived from this software may not be called "OpenSSL" nor may "OpenSSL" appear in their names without prior written permission of the OpenSSL Project.
- 6. Redistributions of any form whatsoever must retain the following acknowledgment:

"This product includes software developed by the OpenSSL Project for use in the OpenSSL Toolkit (<u>http://www.openssl.org/</u>)"

THIS SOFTWARE IS PROVIDED BY THE OpenSSL PROJECT "AS IS" AND ANY EXPRESSED OR IMPLIED WARRANTIES, INCLUDING, BUT NOT LIMITED TO, THE IMPLIED WARRANTIES OF MERCHANTABILITY AND FITNESS FOR A PARTICULAR PURPOSE ARE DISCLAIMED. IN NO EVENT SHALL THE OpenSSL PROJECT OR ITS CONTRIBUTORS BE LIABLE FOR ANY DIRECT, INDIRECT, INCIDENTAL, SPECIAL, EXEMPLARY, OR CONSEQUENTIAL DAMAGES (INCLUDING, BUT NOT LIMITED TO, PROCUREMENT OF SUBSTITUTE GOODS OR SERVICES; LOSS OF USE, DATA, OR PROFITS; OR BUSINESS INTERRUPTION) HOWEVER CAUSED AND ON ANY THEORY OF LIABILITY, WHETHER IN CONTRACT, STRICT LIABILITY, OR TORT (INCLUDING NEGLIGENCE OR OTHERWISE) ARISING IN ANY WAY OUT OF THE USE OF THIS SOFTWARE, EVEN IF ADVISED OF THE POSSIBILITY OF SUCH DAMAGE.

This product includes cryptographic software written by Eric Young (eay@cryptsoft.com). This product includes software written by Tim Hudson (tjh@cryptsoft.com).

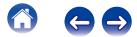

#### Difference portmap-6.0

Copyright (c) 1990 The Regents of the University of California.

- \* All rights reserved.
- \* Redistribution and use in source and binary forms, with or without modification, are permitted provided that the following conditions are met:
- 1. Redistributions of source code must retain the above copyright notice, this list of conditions and the following disclaimer.
- Redistributions in binary form must reproduce the above copyright notice, this list of conditions and the following disclaimer in the documentation and/or other materials provided with the distribution.
- A II advertising materials mentioning features or use of this software must display the following acknowledgement: This product includes software developed by the University of California, Berkeley and its contributors.
- 4. Neither the name of the University nor the names of its contributors may be used to endorse or promote products derived from this software without specific prior written permission.
- \* THIS SOFTWARE IS PROVIDED BY THE REGENTS AND CONTRIBUTORS "AS IS" AND ANY EXPRESS OR IMPLIED WARRANTIES, INCLUDING, BUT NOT LIMITED TO, THE IMPLIED WARRANTIES OF MERCHANTABILITY AND FITNESS FOR A PARTICULAR PURPOSE ARE DISCLAIMED. IN NO EVENT SHALL THE REGENTS OR CONTRIBUTORS BE LIABLE FOR ANY DIRECT, INDIRECT, INCIDENTAL, SPECIAL, EXEMPLARY, OR CONSEQUENTIAL DAMAGES (INCLUDING, BUT NOT LIMITED TO, PROCUREMENT OF SUBSTITUTE GOODS OR SERVICES; LOSS OF USE, DATA, OR PROFITS; OR BUSINESS INTERRUPTION) HOWEVER CAUSED AND ON ANY THEORY OF LIABILITY, WHETHER IN CONTRACT, STRICT LIABILITY, OR TORT (INCLUDING NEGLIGENCE OR OTHERWISE) ARISING IN ANY WAY OUT OF THE USE OF THIS SOFTWARE, EVEN IF ADVISED OF THE POSSIBILITY OF SUCH DAMAGE.

## pstdint.h-0.1.12

\* BSD License:

- \* Copyright (c) 2005-2011 Paul Hsieh
- \* All rights reserved.
- \* Redistribution and use in source and binary forms, with or without modification, are permitted provided that the following conditions are met:
- 1. Redistributions of source code must retain the above copyright notice, this list of conditions and the following disclaimer.
- Redistributions in binary form must reproduce the above copyright notice, this list of conditions and the following disclaimer in the documentation and/or other materials provided with the distribution.
- 3. The name of the author may not be used to endorse or promote products derived from this software without specific prior written permission.
- \* THIS SOFTWARE IS PROVIDED BY THE AUTHOR "AS IS" AND ANY EXPRESS OR IMPLIED WARRANTIES, INCLUDING, BUT NOT LIMITED TO, THE IMPLIED WARRANTIES OF MERCHANTABILITY AND FITNESS FOR A PARTICULAR PURPOSE ARE DISCLAIMED.
- \* IN NO EVENT SHALL THE AUTHOR BE LIABLE FOR ANY DIRECT, INDIRECT, INCIDENTAL, SPECIAL, EXEMPLARY, OR CONSEQUENTIAL DAMAGES (INCLUDING, BUT NOT LIMITED TO, PROCUREMENT OF SUBSTITUTE GOODS OR SERVICES; LOSS OF USE, DATA, OR PROFITS; OR BUSINESS INTERRUPTION) HOWEVER CAUSED AND ON ANY THEORY OF LIABILITY, WHETHER IN CONTRACT, STRICT LIABILITY, OR TORT (INCLUDING NEGLIGENCE OR OTHERWISE) ARISING IN ANY WAY OUT OF THE USE OF THIS SOFTWARE, EVEN IF ADVISED OF THE POSSIBILITY OF SUCH DAMAGE.

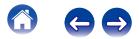

#### rl78flash 2000.3.1

License

The MIT License (MIT) Copyright (c) 2012 Maxim Salov

Permission is hereby granted, free of charge, to any person obtaining a copy of this software and associated documentation files (the "Software"), to deal in the Software without restriction, including without limitation the rights to use, copy, modify, merge, publish, distribute, sublicense, and/or sell copies of the Software, and to permit persons to whom the Software is furnished to do so, subject to the following conditions:

The above copyright notice and this permission notice shall be included in all copies or substantial portions of the Software. THE SOFTWARE IS PROVIDED "AS IS", WITHOUT WARRANTY OF ANY KIND, EXPRESS OR IMPLIED, INCLUDING BUT NOT LIMITED TO THE WARRANTIES OF MERCHANTABILITY, FITNESS FOR A PARTICULAR PURPOSE AND NONINFRINGEMENT. IN NO EVENT SHALL THE AUTHORS OR COPYRIGHT HOLDERS BE LIABLE FOR ANY CLAIM, DAMAGES OR OTHER LIABILITY, WHETHER IN AN ACTION OF CONTRACT, TORT OR OTHERWISE, ARISING FROM, OUT OF OR IN CONNECTION WITH THE SOFTWARE OR THE USE OR OTHER DEALINGS IN THE SOFTWARE.

## Given selite 2003.5.7

SQLite Copyright SQLite is in the Public Domain

All of the code and documentation in SQLite has been dedicated to the public domain by the authors. All code authors, and representatives of the companies they work for, have signed affidavits dedicating their contributions to the public domain and originals of those signed affidavits are stored in a firesafe at the main offices of Hwaci. Anyone is free to copy, modify, publish, use, compile, sell, or distribute the original SQLite code, either in source code form or as a compiled binary, for any purpose, commercial or non-commercial, and by any means.

The previous paragraph applies to the deliverable code and documentation in SQLite - those parts of the SQLite library that you actually bundle and ship with a larger application. Some scripts used as part of the build process (for example the "configure" scripts generated by autoconf) might fall under other open-source licenses. Nothing from these build scripts ever reaches the final deliverable SQLite library, however, and so the licenses associated with those scripts should not be a factor in assessing your rights to copy and use the SQLite library.

All of the deliverable code in SQLite has been written from scratch. No code has been taken from other projects or from the open internet. Every line of code can be traced back to its original author, and all of those authors have public domain dedications on file. So the SQLite code base is clean and is uncontaminated with licensed code from other projects.

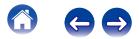

63

Status LED

Use

### stricpy.c , v1.11

Contents

- \* Copyright (c) 1998 Todd C. Miller < Todd.Miller@courtesan.com>
- \* Permission to use, copy, modify, and distribute this software for any purpose with or without fee is hereby granted, provided that the above copyright notice and this permission notice appear in all copies.
- \* THE SOFTWARE IS PROVIDED "AS IS" AND THE AUTHOR DISCLAIMS ALL WARRANTIES WITH REGARD TO THIS SOFTWARE INCLUDING ALL IMPLIED WARRANTIES OF MERCHANTABILITY AND FITNESS. IN NO EVENT SHALL THE AUTHOR BE LIABLE FOR ANY SPECIAL, DIRECT, INDIRECT, OR CONSEQUENTIAL DAMAGES OR ANY DAMAGES WHATSOEVER RESULTING FROM LOSS OF USE, DATA OR PROFITS, WHETHER IN AN ACTION OF CONTRACT, NEGLIGENCE OR OTHER TORTIOUS ACTION, ARISING OUT OF OR IN CONNECTION WITH THE USE OR PERFORMANCE OF THIS SOFTWARE.

## □ taglib-1.5

copyright : (C) 2002 - 2008 by Scott Wheeler email : wheeler@kde.org

"The contents of this file are subject to the Mozilla Public License Version 1.1 (the "License"); you may not use this file except in compliance with the License. You may obtain a copy of the License at http://www.mozilla.org/MPL/

Software distributed under the License is distributed on an "AS IS" basis, WITHOUT WARRANTY OF ANY KIND, either express or implied. See the License for the specific language governing rights and limitations under the License.

## L tinyxml 2002.4.3

www.sourceforge.net/projects/tinyxml

Original file by Yves Berquin.

This software is provided 'as-is', without any express or implied warranty. In no event will the authors be held liable for any damages arising from the use of this software.

Permission is granted to anyone to use this software for any purpose, including commercial applications, and to alter it and redistribute it freely, subject to the following restrictions:

- 1. The origin of this software must not be misrepresented; you must not claim that you wrote the original software. If you use this software in a product, an acknowledgment in the product documentation would be appreciated but is not required.
- 2. Altered source versions must be plainly marked as such, and must not be misrepresented as being the original software.
- 3. This notice may not be removed or altered from any source distribution.

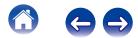

#### Tremor

http://wiki.xiph.org/index.php/Tremor

Copyright (c) 2002, Xiph.org Foundation

Redistribution and use in source and binary forms, with or without modification, are permitted provided that the following conditions are met:

- 1. Redistributions of source code must retain the above copyright notice, this list of conditions and the following disclaimer.
- 2. Redistributions in binary form must reproduce the above copyright notice, this list of conditions and the following disclaimer in the documentation and/or other materials provided with the distribution.
- 3. Neither the name of the Xiph.org Foundation nor the names of its contributors may be used to endorse or promote products derived from this software without specific prior written permission.

THIS SOFTWARE IS PROVIDED BY THE COPYRIGHT HOLDERS AND CONTRIBUTORS "AS IS" AND ANY EXPRESS OR IMPLIED WARRANTIES, INCLUDING, BUT NOT LIMITED TO, THE IMPLIED WARRANTIES OF MERCHANTABILITY AND FITNESS FOR A PARTICULAR PURPOSE ARE DISCLAIMED. IN NO EVENT SHALL THE FOUNDATION OR CONTRIBUTORS BE LIABLE FOR ANY DIRECT, INDIRECT, INCIDENTAL, SPECIAL, EXEMPLARY, OR CONSEQUENTIAL DAMAGES (INCLUDING, BUT NOT LIMITED TO, PROCUREMENT OF SUBSTITUTE GOODS OR SERVICES; LOSS OF USE, DATA, OR PROFITS; OR BUSINESS INTERRUPTION) HOWEVER CAUSED AND ON ANY THEORY OF LIABILITY, WHETHER IN CONTRACT, STRICT LIABILITY, OR TORT (INCLUDING NEGLIGENCE OR OTHERWISE) ARISING IN ANY WAY OUT OF THE USE OF THIS SOFTWARE, EVEN IF ADVISED OF THE POSSIBILITY OF SUCH DAMAGE.

#### 🛛 zlib

http://www.zlib.net/

zlib.h -- interface of the 'zlib' general purpose compression library version 1.2.3, July 18th, 2005

Copyright (C) 1995-2004 Jean-loup Gailly and Mark Adler This software is provided 'as-is', without any express or implied warranty. In no event will the authors be held liable for any damages arising from the use of this software.

Permission is granted to anyone to use this software for any purpose, including commercial applications, and to alter it and redistribute it freely, subject to the following restrictions:

- The origin of this software must not be misrepresented; you must not claim that you wrote the original software. If you use this software in a product, an acknowledgment in the product documentation would be appreciated but is not required.
- 2. Altered source versions must be plainly marked as such, and must not be misrepresented as being the original software.
- 3. This notice may not be removed or altered from any source distribution.

Jean-loup Gailly jloup@gzip.org, Mark Adler madler@alumni.caltech.edu

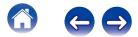

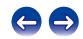

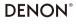

www.denon.com

D&M Holdings Inc. 3520 10321 20ADA